Janitza E-Learning Portal

 $\Omega$ 

# Handbuch

Energie-Rechnung Professional

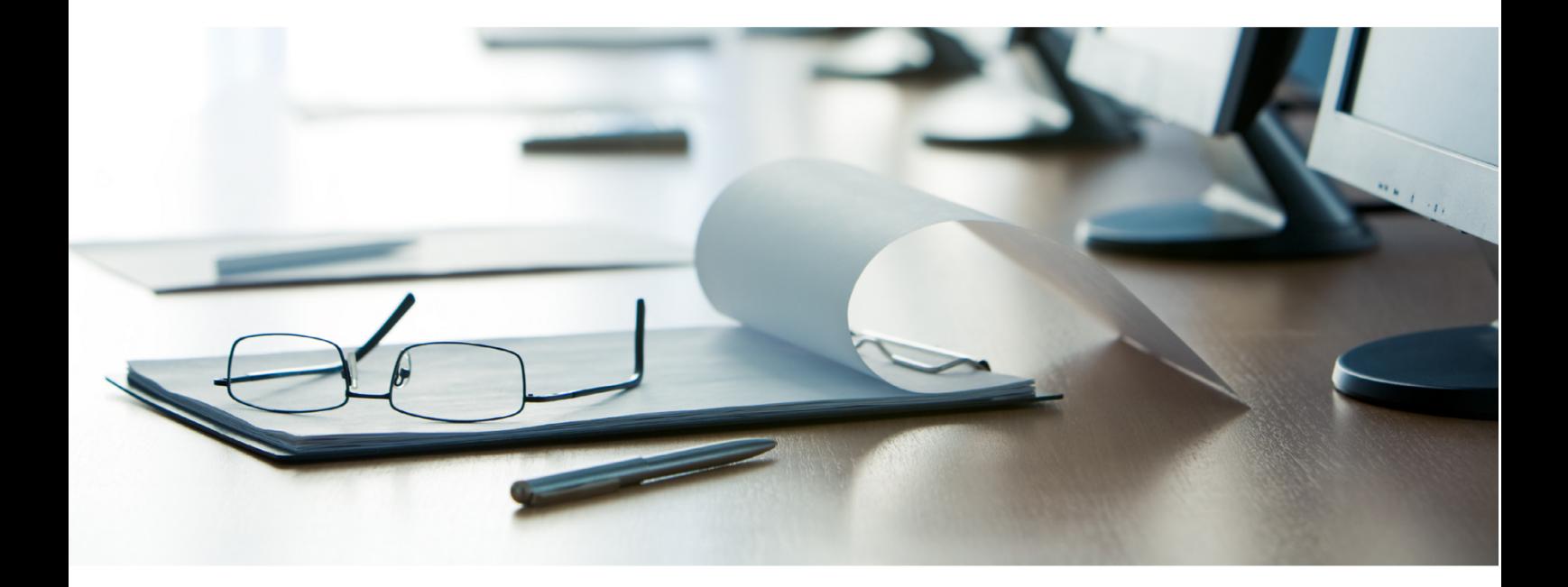

## **Janitza**®

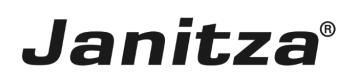

### **Inhaltsverzeichnis**

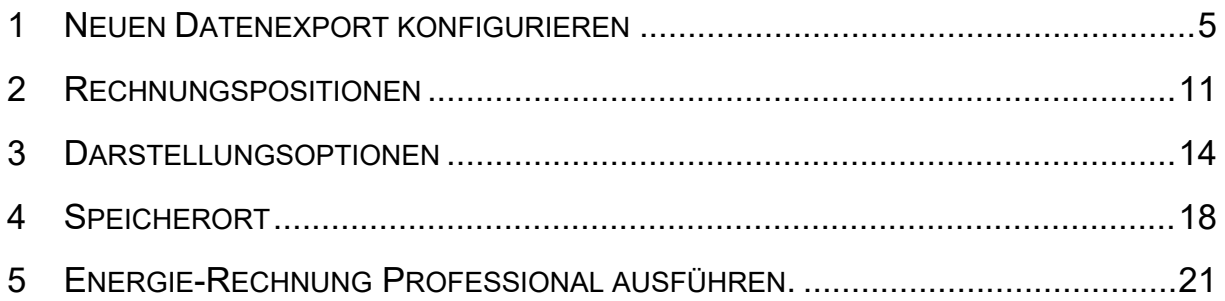

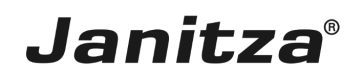

In dieser Anleitung wird die Erstellung einer Energierechnung mit der GridVis Desktop erklärt.

Inhalte

- Funktionsumfang **Energie-Rechnung Professional**
- **E** Erläuterung zu Blindleistung und Blindmehrarbeit
- **Erstellen eines neuen Datenexportes**
- Konfigurieren des Exports **Energie-Rechnung Professional**
- **B** Ausführen des Exportes

٠ Î.

Die Funktion **"Energie-Rechnung Professional"** erstellt einen Report mit folgenden Inhalten:

- **Energie-Rechnung mit Positionstabelle.**
- • Optionale Spalten-Darstellung und -Bezeichnung.
- **EXEC** Adressen, Information und Beschriftungsfelder.
- **E** · Individuelles Kundenlogo.
- • 6 Preisgruppen mit Zusatzinformationen.
- • Ausgabe der Blindmehrarbeit.
- **Fixe- und relative Kosten.**
- **Balkendiagramm für Historie und Vergleichszeitraum.**
- **EXEC** Zusatz-Tabellen für Historie und Vergleichszeitraum.
- **Positionsmarkierungen für Überschreitungen.**
- **Energiegröße als Flächenverhältnis.**

Wahlweise erstellen Sie die **"Energie-Rechnung Professional"** als **XLS-, XLSX-** oder **PDF**-Datei mit:

- $\blacksquare$  Leistungswerten (AVG, MAX),
- **Elektrischen Energiewerten**
- • Benutzerdefinierten Energiewerten (z.B. Gas-, Wasser-, Öl- oder sonstige Werte).

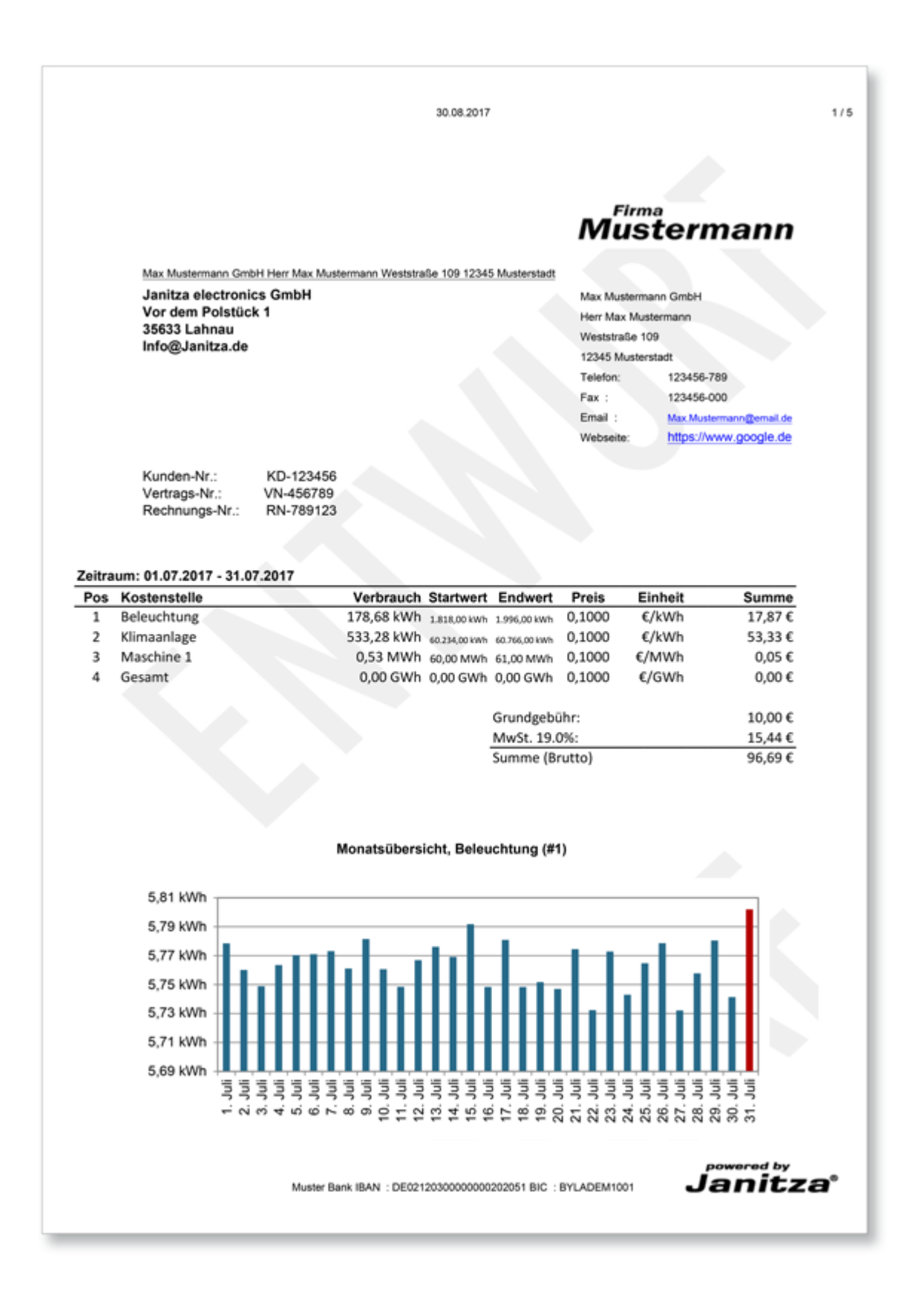

Die Konfiguration der **"Energie-Rechnung Professional"** benötigt aufgezeichnete Werte (Historische Werte) Ihres Messgeräts und des entsprechenden Messwerttyps!

Bei der Erstellung von Energie-Abrechnungen ist der Wirkleistungsfaktor von Bedeutung.

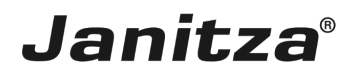

Das Verhältnis von Wirkleistung **P** zu Scheinleistung **S** nennt man Wirkleistungsfaktor oder Wirkfaktor. Der Wirkleistungsfaktor kann zwischen 0 und 1 liegen.

Bei sinusförmigen Strömen stimmt der Wirkleistungsfaktor mit dem Kosinus (cos φ) überein. Er definiert sich aus dem Verhältnis P/S. Der Wirkleistungsfaktor ist ein Maß dafür, welcher Teil der Scheinleistung in Wirkleistung umgesetzt wird. Bei gleichbleibender Wirkleistung und gleichbleibender Spannung sind die Scheinleistung und der Strom umso kleiner, je größer der Wirkleistungsfaktor cos φ ist.

Der Tangens (tan) des Phasenverschiebungswinkels (φ) ermöglicht ein einfaches Umrechnen von Blind- und Wirkeinheit.

In Stromversorgungseinrichtungen wird zur Vermeidung von Übertragungsverlusten ein möglichst hoher Leistungsfaktor angestrebt. Im Idealfall beträgt er genau 1, praktisch aber nur etwa 0,95 (induktiv). Energieversorgungsunternehmen schreiben für ihre Kunden häufig einen Leistungsfaktor von mindestens 0,9 vor. Wird dieser Wert unterschritten, so wird die bezogene Blindarbeit gesondert in Rechnung gestellt. Für Privathaushalte spielt das jedoch keine Rolle. Zur Erhöhung des Leistungsfaktors dienen Anlagen zur Blindleistungskompensation. Schaltet man den Verbrauchern Kondensatoren in geeigneter Größe parallel, pendelt der Blindstrom zwischen Kondensator und induktivem Verbraucher. Das übergeordnete Netz wird nicht mehr zusätzlich belastet. Sollte durch den Einsatz einer Kompensation ein Leistungsfaktor von 1 erreicht werden, wird nur noch Wirkstrom übertragen.

Mehr Informationen zu diesem Thema finden Sie auf unserer [Webseite](https://www.janitza.de/phasenverschiebung-und-blindleistung.html).

Im Stromliefervertrag sei ein Wirkleistungsfaktor ("Ziel-cosphi") von 0,95 vorgegeben.

Nach der Formel: Ziel-tanphi = tan(arccos 0,95) = 0,33 hat der Kunde 33% seiner Wirkarbeit als Blindarbeit kostenfrei:

Bei einer Wirkarbeit von 100.000 KWh ergibt sich eine freie Blindarbeit von ungefähr 33.000 kvarh. Bei einer Blindarbeit von 75.000 kvarh werden dem Kunden also 42.000 kvarh als Blindmehrarbeit gesondert in Rechnung gestellt.

Eine freie Blindmehrarbeit von 50% entspricht einem Ziel Cosinus Phi von 0,9.

i Falls Sie Scheinleistung oder Scheinarbeit abrechnen (kommt z.B. im Ausland vor), geben Sie den **Ziel-cosphi = 1** ein. Scheinleistung und Scheinarbeit erscheinen in der Energie-Rechnung Professional in kVA oder KVAh.

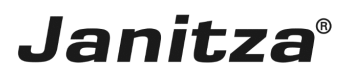

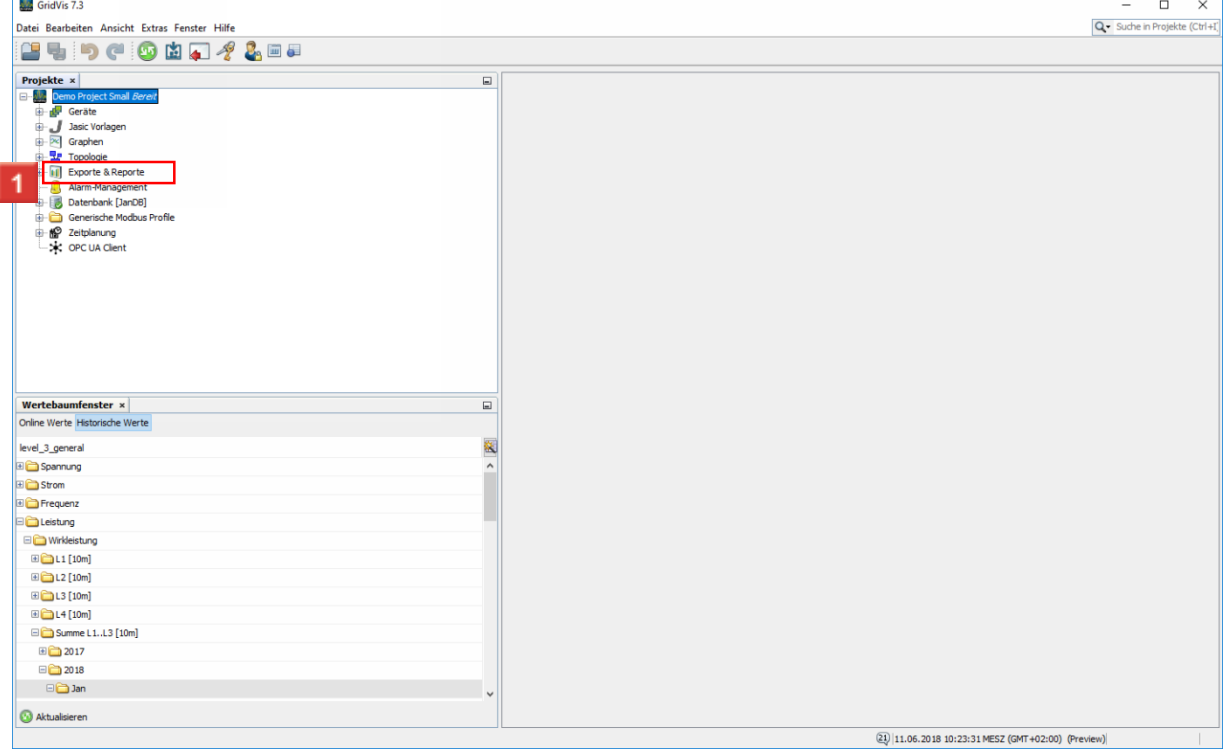

 $\mathcal{L}^{\text{max}}_{\text{max}}$ 

Klicken Sie mit der rechten Maustaste auf den Baumeintrag **Exporte & Reporte**.

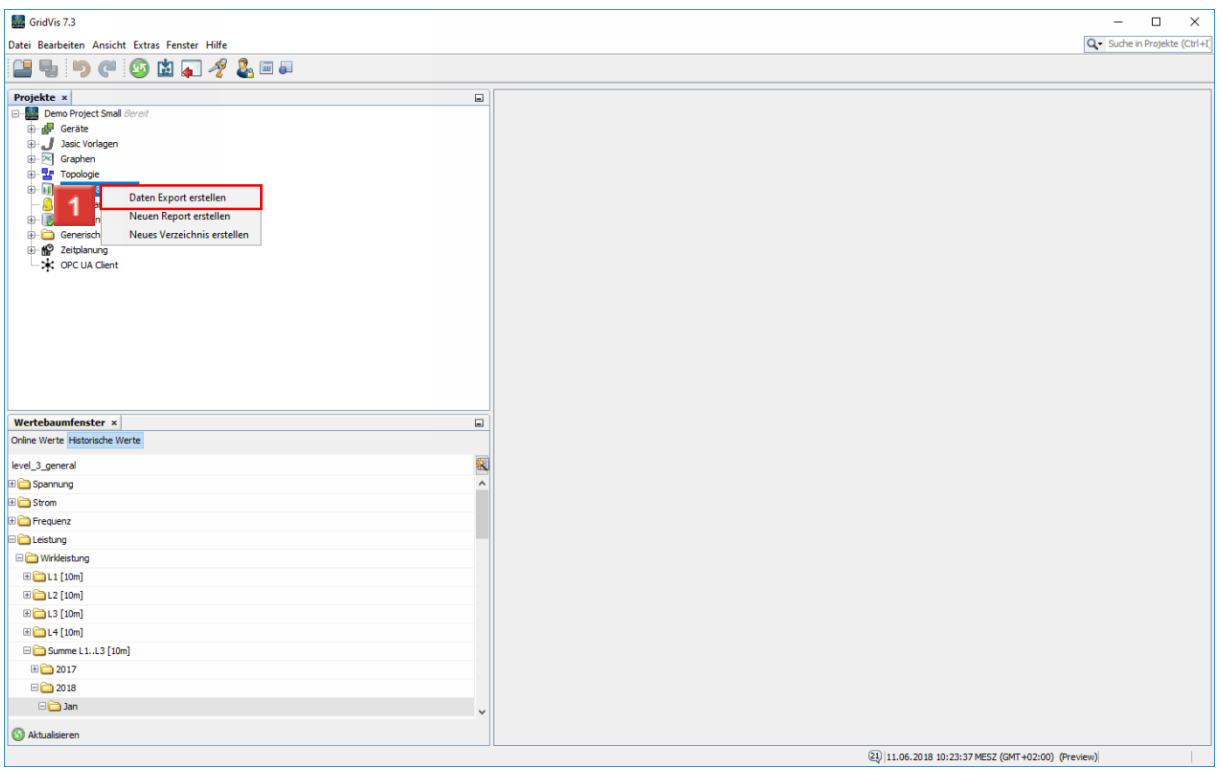

Klicken Sie auf den Listeneintrag **Daten Export erstellen**.

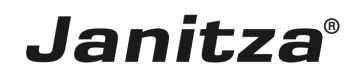

#### <span id="page-6-0"></span>**1 Neuen Datenexport konfigurieren**

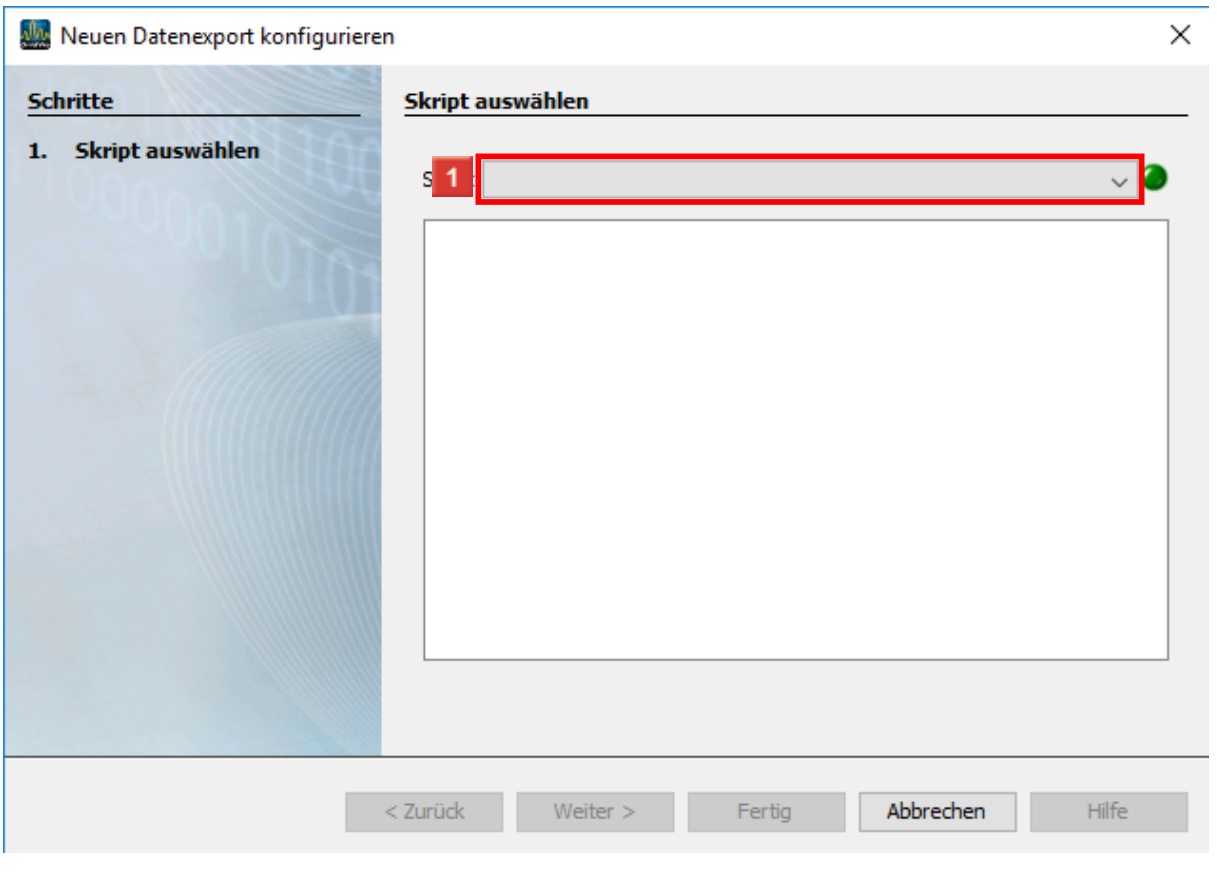

Klicken Sie auf die Dropdown-Schaltfläche **Skript**.

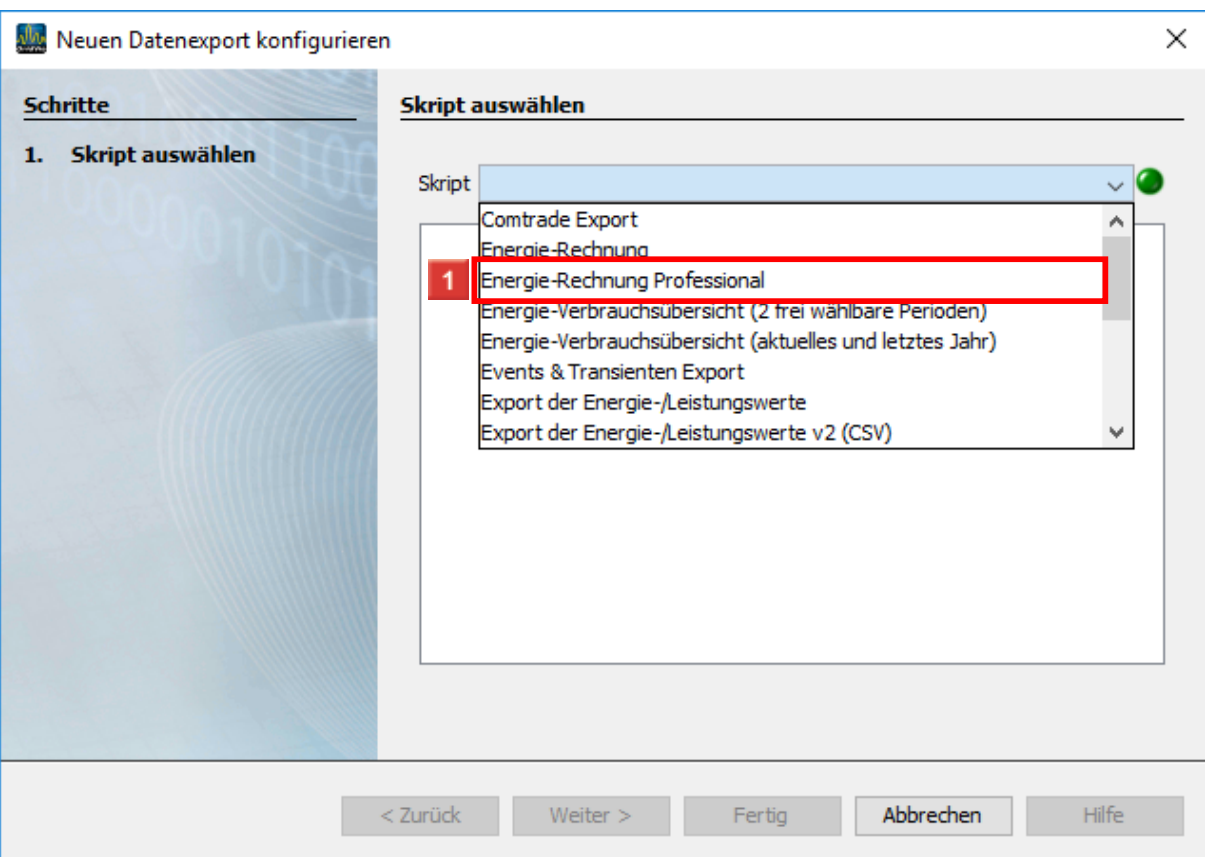

**Janitza**®

### Klicken Sie auf den Listeneintrag **Energie-Rechnung Professional**.

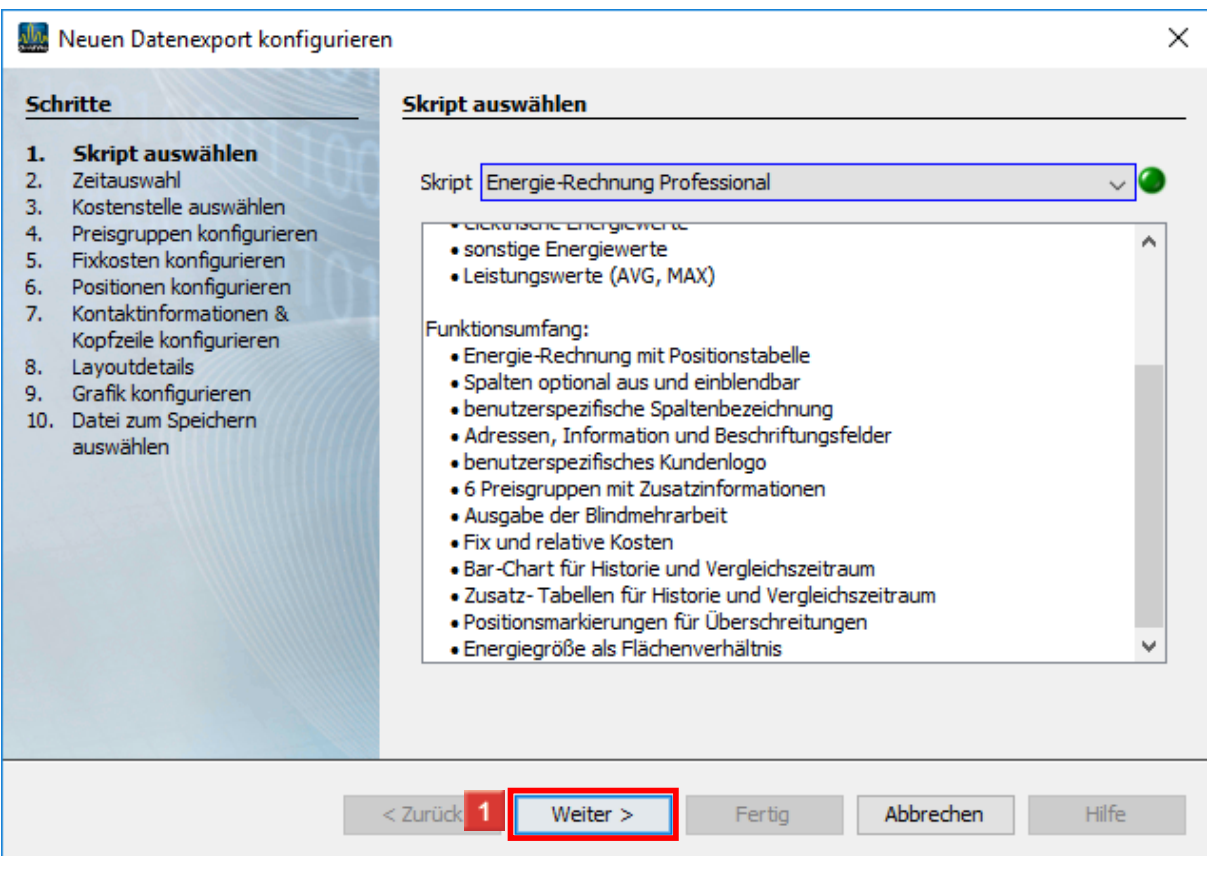

Klicken Sie auf die Schaltfläche **Weiter**.

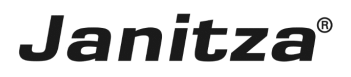

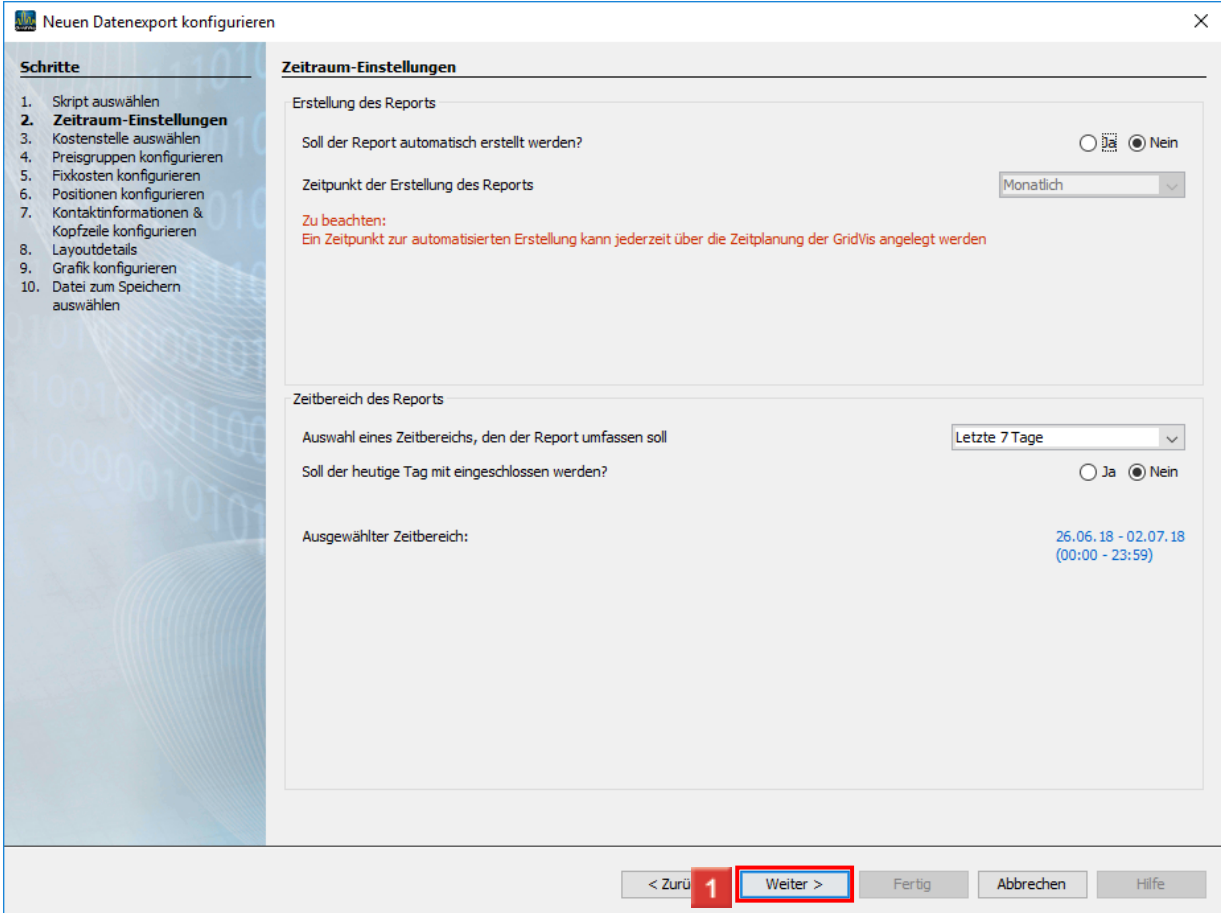

Im Bereich **Erstellung des Reportes** haben Sie die Möglichkeit die Erstellung des Reportes zu automatisieren.

Im Bereich **Zeitbereich des Reportes,** können Sie aus einer Liste von Zeitbereichen wählen, über die der Report erstellt wird.

Klicken Sie auf die Schaltfläche **Weiter** um zum nächsten Schritt zu gelangen**.**

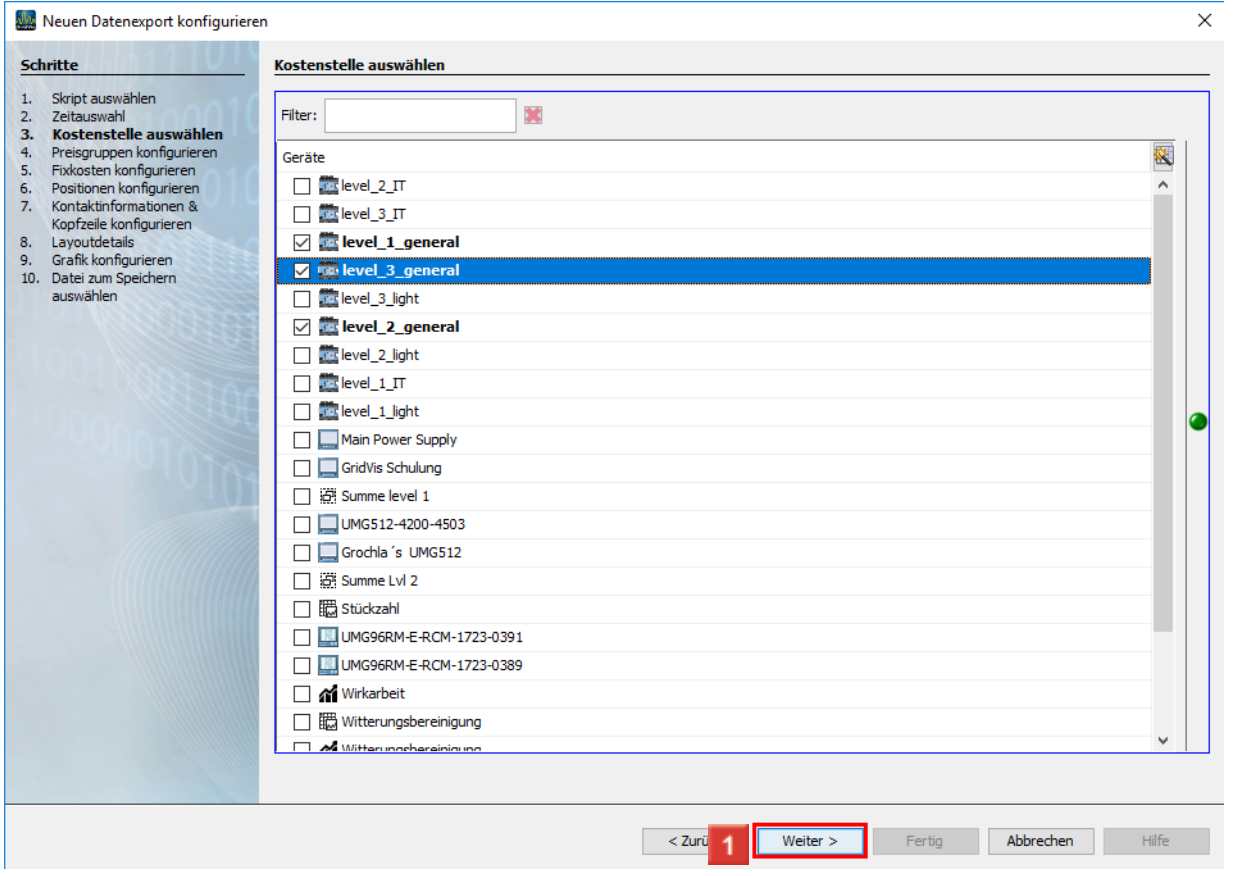

**Janitza**®

 $\mathbb{R}$ 

In diesem Schritt wählen Sie die Messgeräte aus, die die Werte für die Rechnung liefern.

Klicken Sie auf die Schaltfläche **Weiter**, um zum nächsten Schritt zu gelangen.

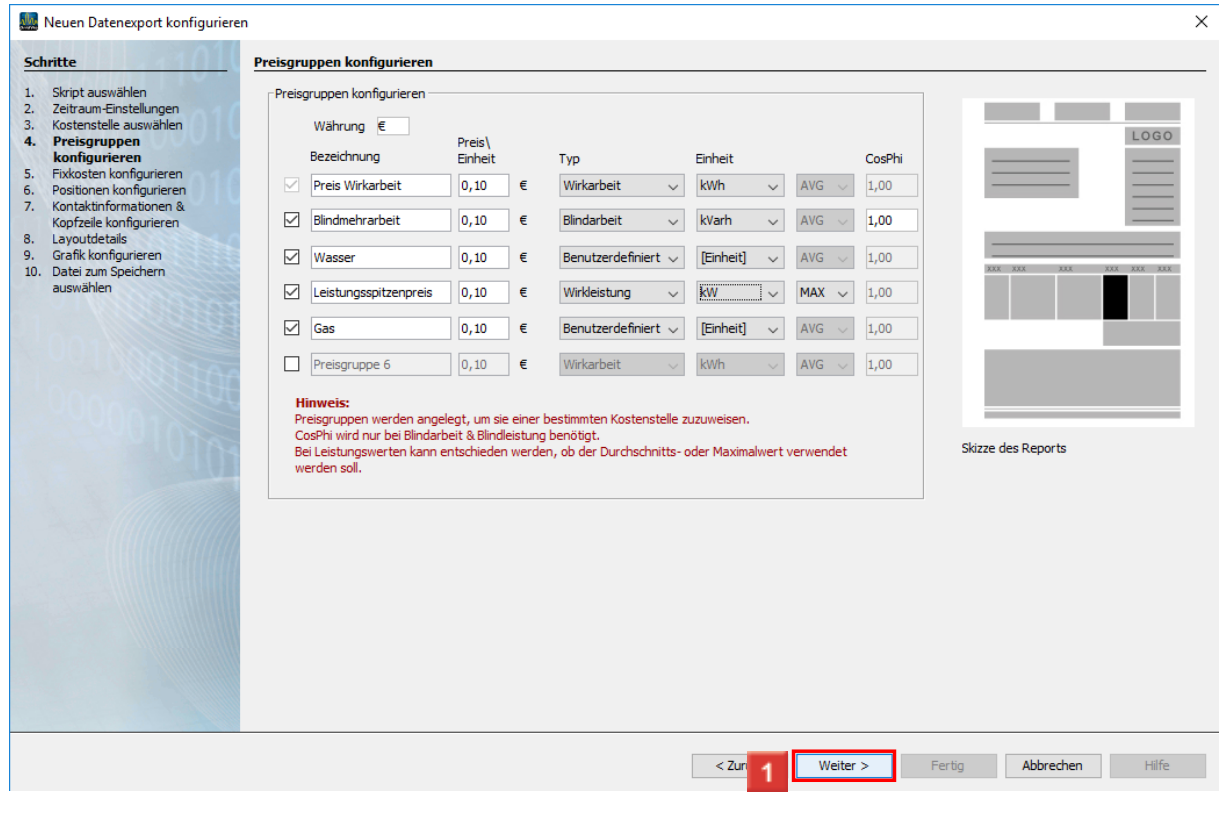

In diesem Schritt konfigurieren Sie bis zu sechs Preisgruppen.

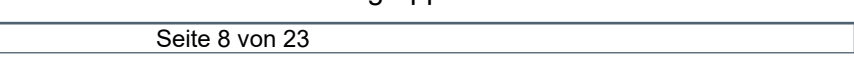

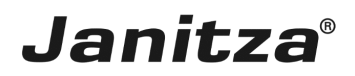

Klicken Sie auf die Schaltfläche **Weiter**, um zum nächsten Schritt zu gelangen.

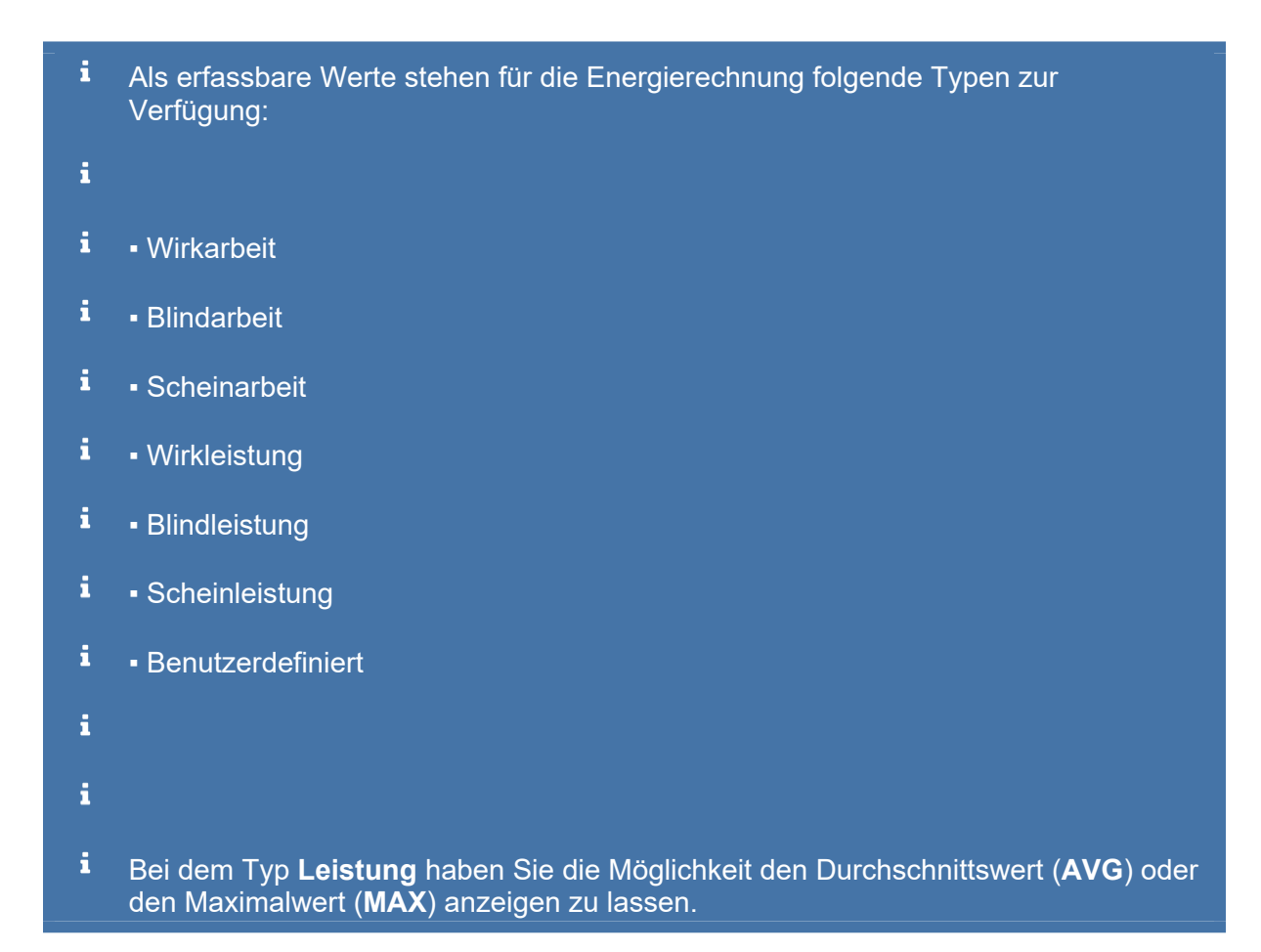

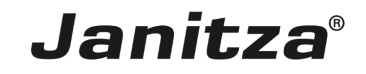

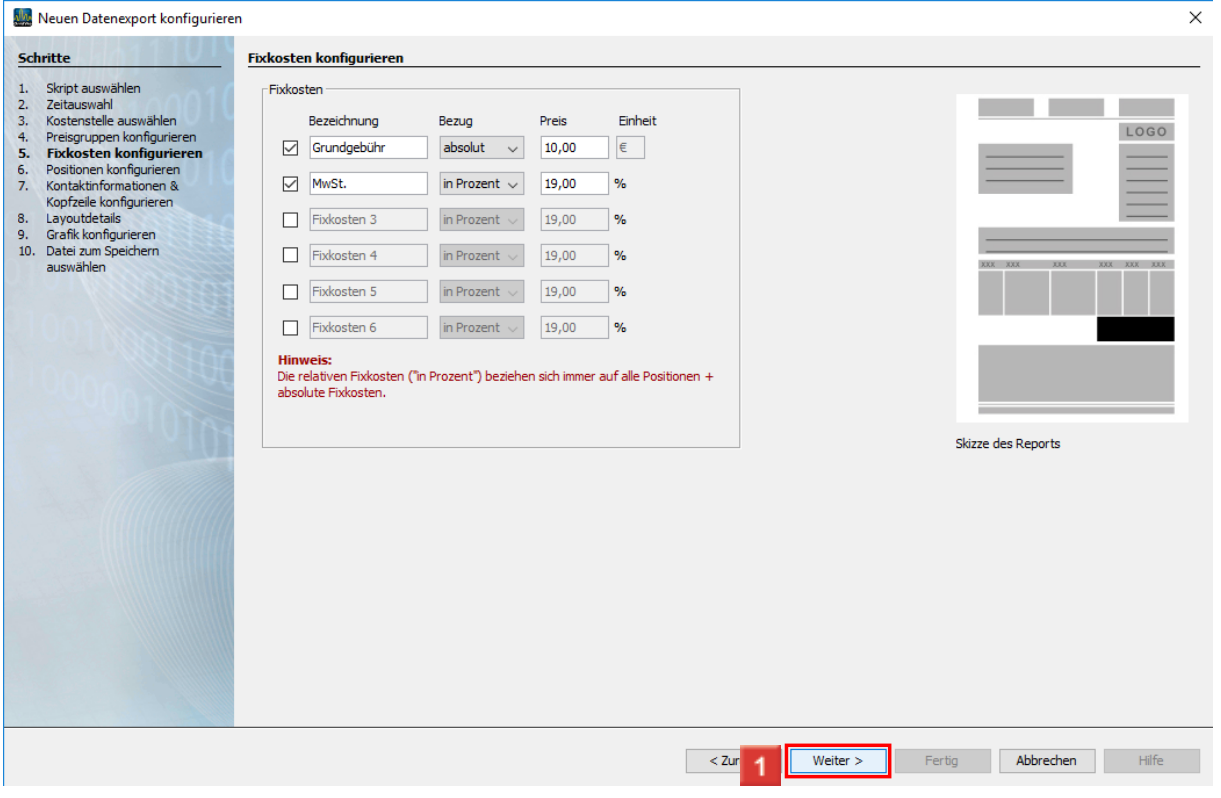

In diesem Schritt konfigurieren Sie bis zu sechs Fixkosten.

Klicken Sie auf die Schaltfläche **Weiter**, um zum nächsten Schritt zu gelangen.

In dieser Vorschau sehen Sie schwarz markiert den Bereich den Sie im aktuellen i Schritt konfigurieren.

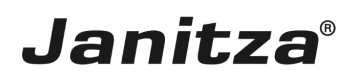

#### <span id="page-12-0"></span>**2 Rechnungspositionen**

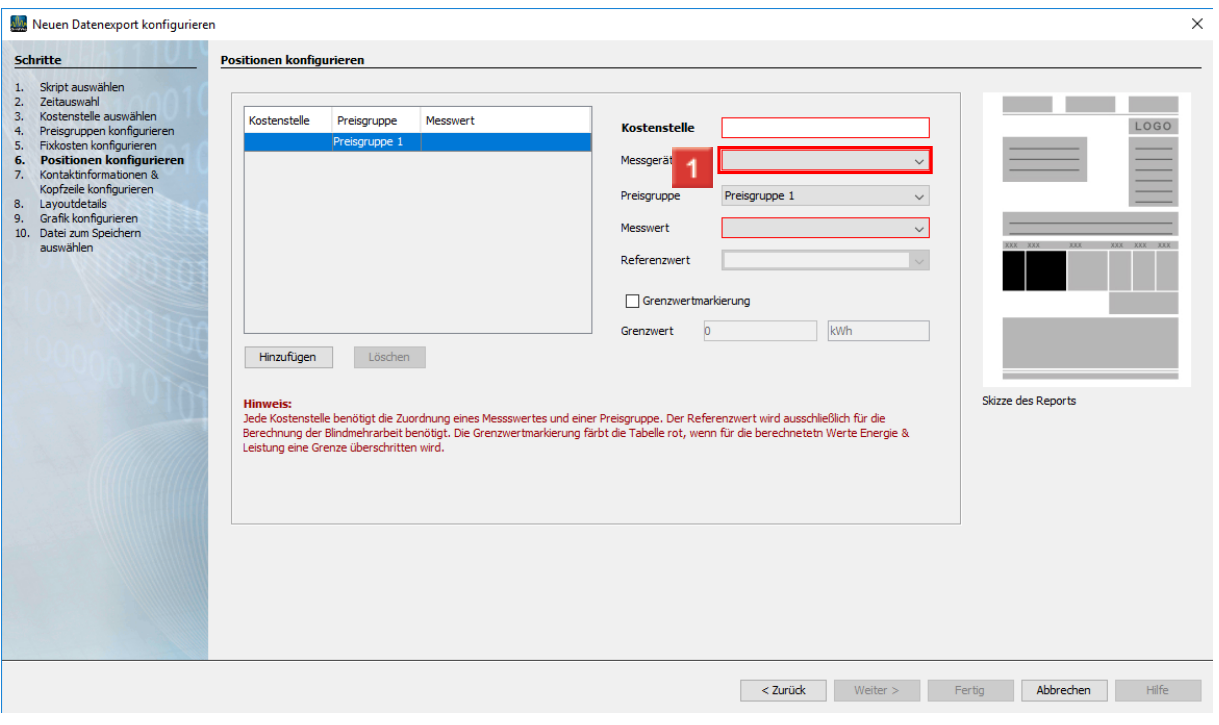

Klicken Sie auf die Dropdown-Schaltfläche **Messgerät**.

- i Optional können Sie einen Grenzwert festlegen. Wenn die berechneten Leistungsoder Energiewerte diesen Grenzwert überschreiten, wird dieser Wert im Balkendiagramm rot markiert.
- $\mathbf{i}$ Das Feld **Referenzwert** wird nur bei der Berechnung für Blindleistung und Blindarbeit benötigt. Geben Sie hier die Wirkleistung oder Wirkarbeit an, auf die die Berechnung bezogen werden soll.

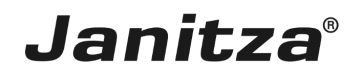

 $\overline{\phantom{a}}$ 

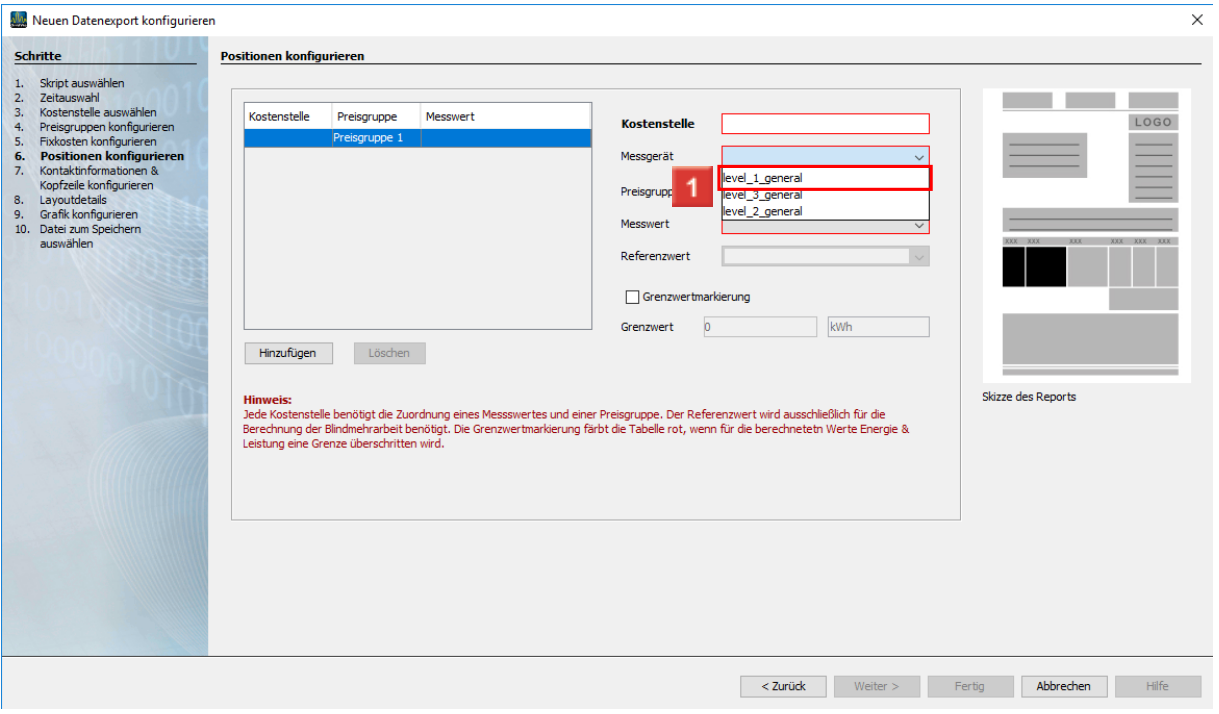

1 Wählen Sie ein Gerät aus der Liste (hier level\_1\_general).

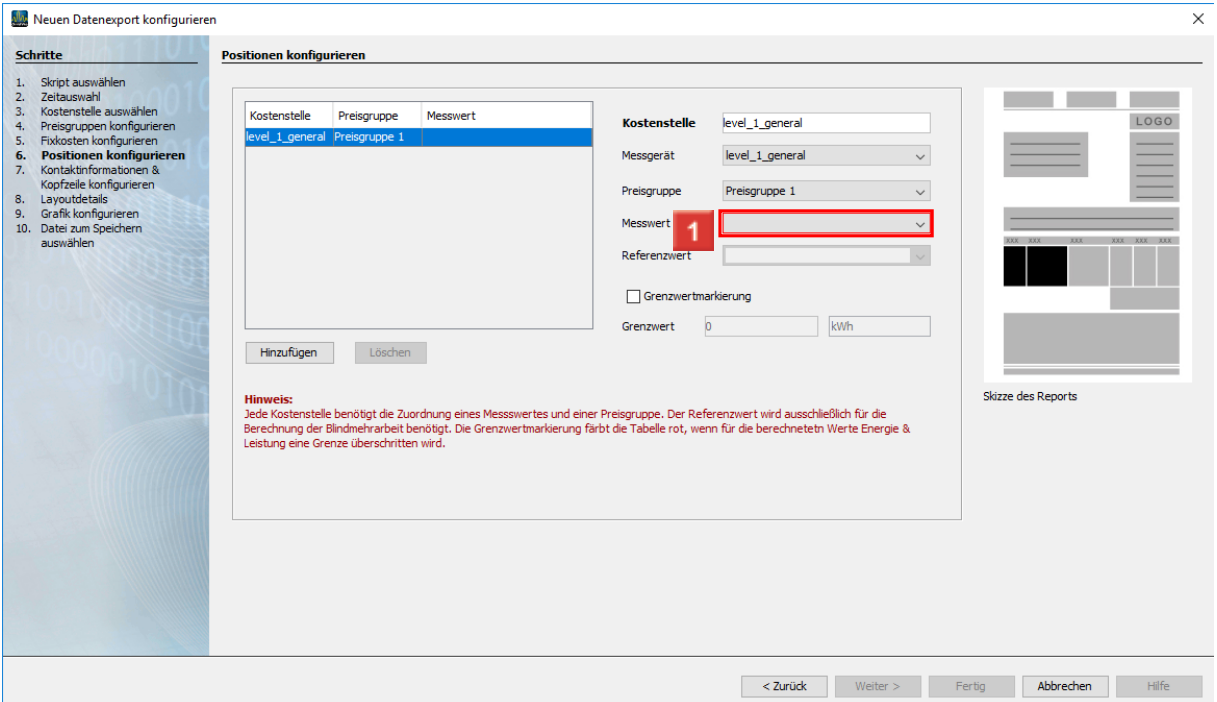

Klicken Sie auf die Dropdown-Schaltfläche **Messwert**.

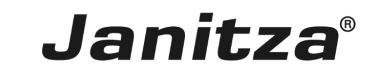

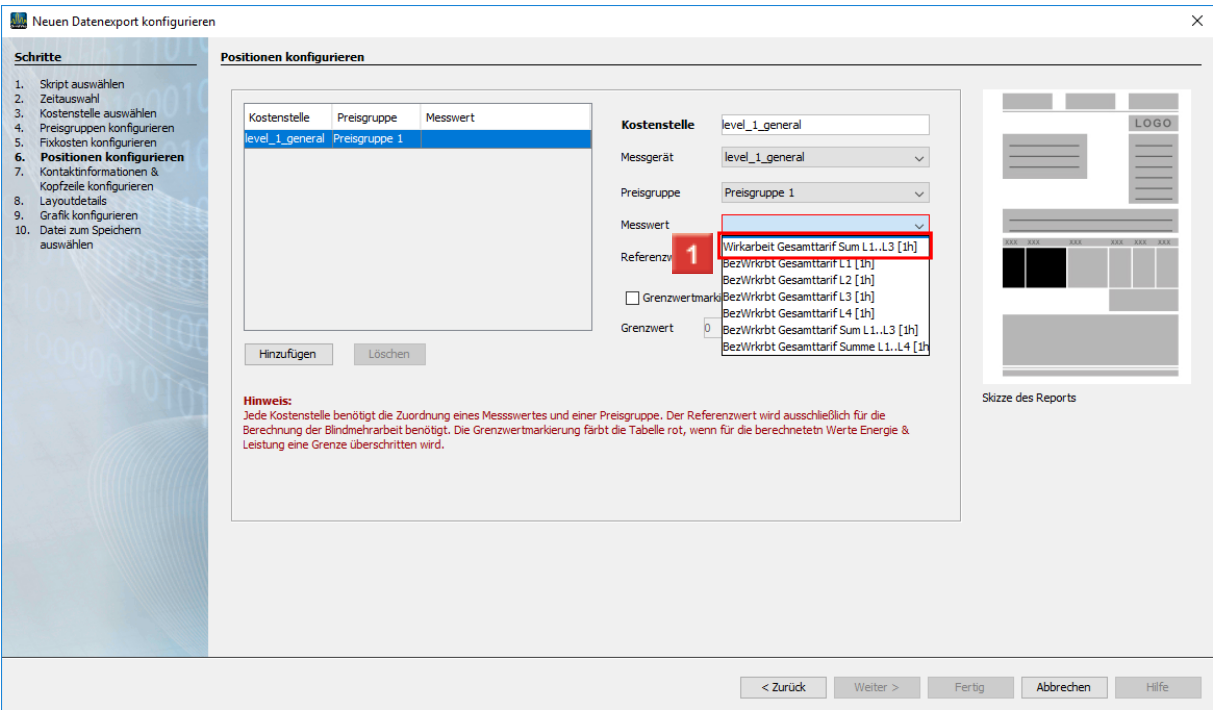

1 Wählen Sie den gewünschten Messwert aus der Auswahlliste.

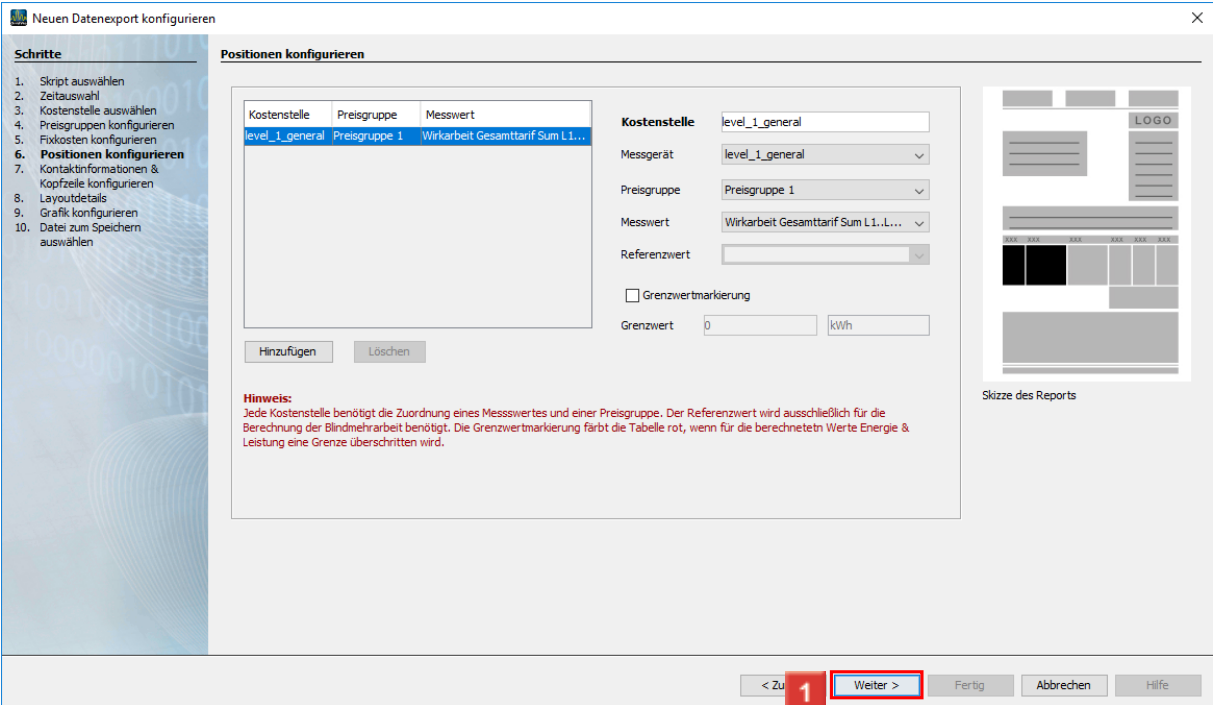

Weitere Positionen erstellen Sie durch Klick auf die Schaltfläche **Hinzufügen.**

Klicken Sie auf die Schaltfläche **Weiter**, um zum nächsten Schritt zu gelangen.

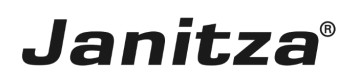

#### <span id="page-15-0"></span>**3 Darstellungsoptionen**

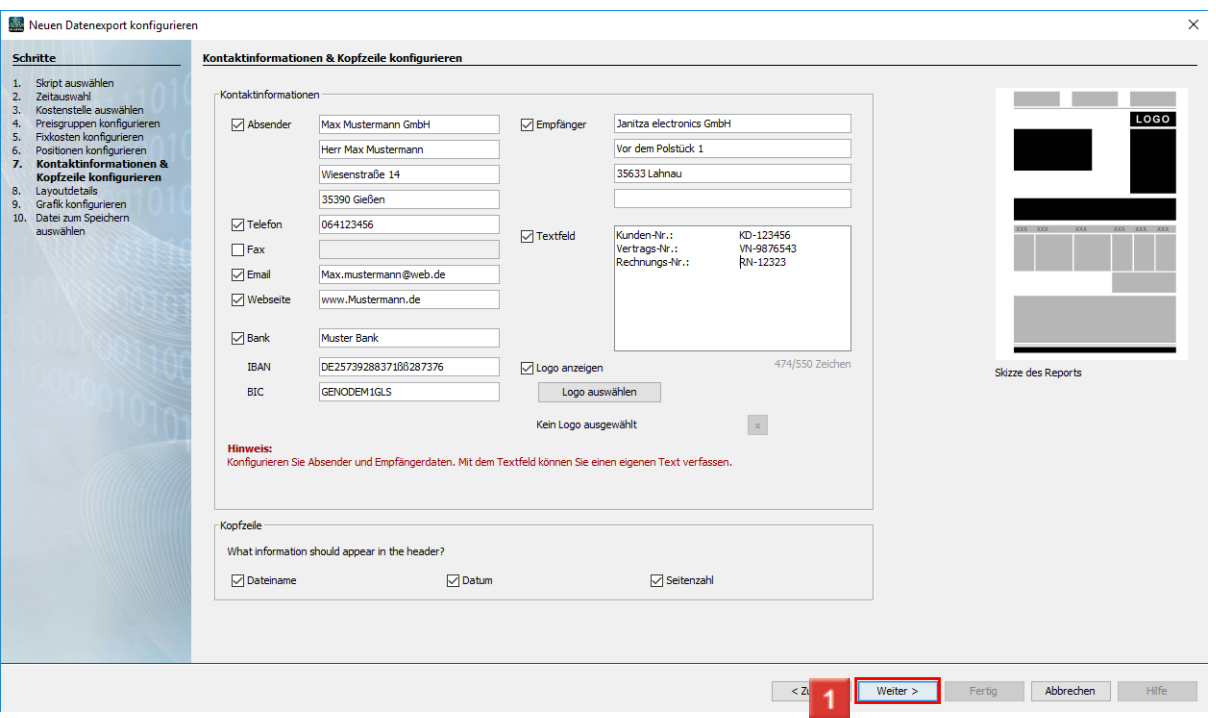

#### Klicken Sie auf die Schaltfläche **Weiter**.

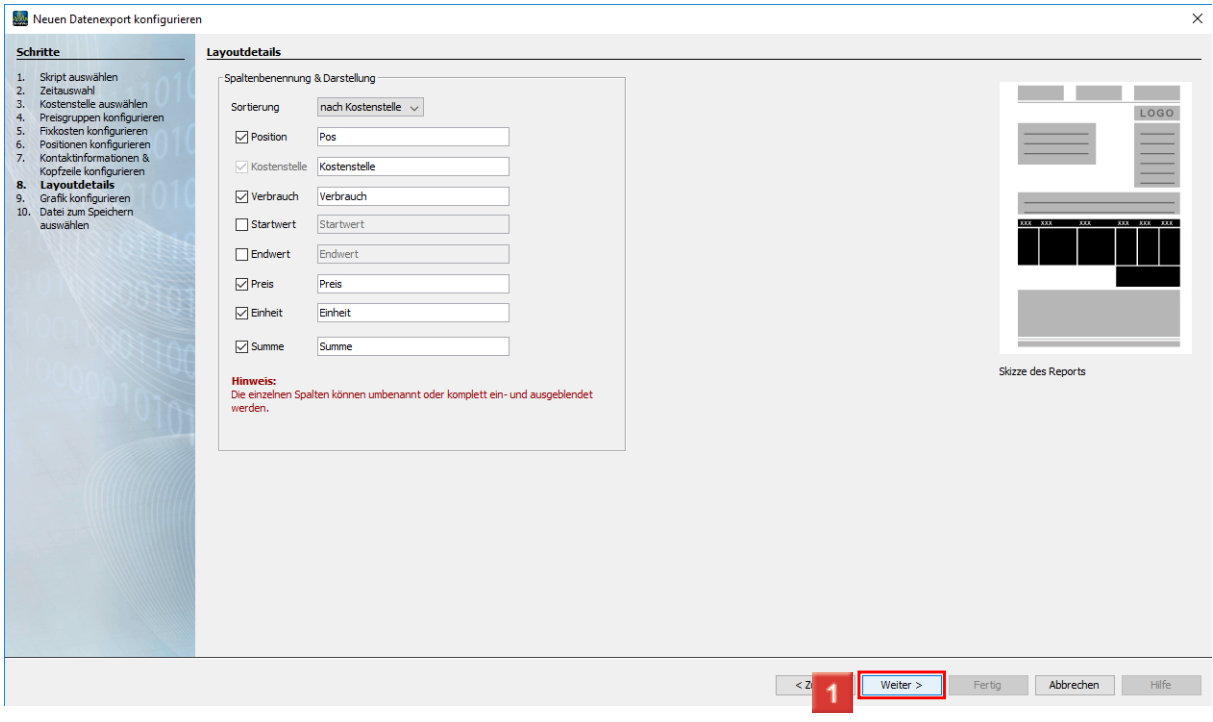

II In diesem Schritt können Sie die Bezeichnung einzelner Spalten anpassen oder mit Hilfe der Auswahlfelder ausblenden.

Klicken Sie auf die Schaltfläche **Weiter**, um zum nächsten Schritt zu gelangen.

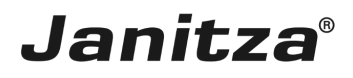

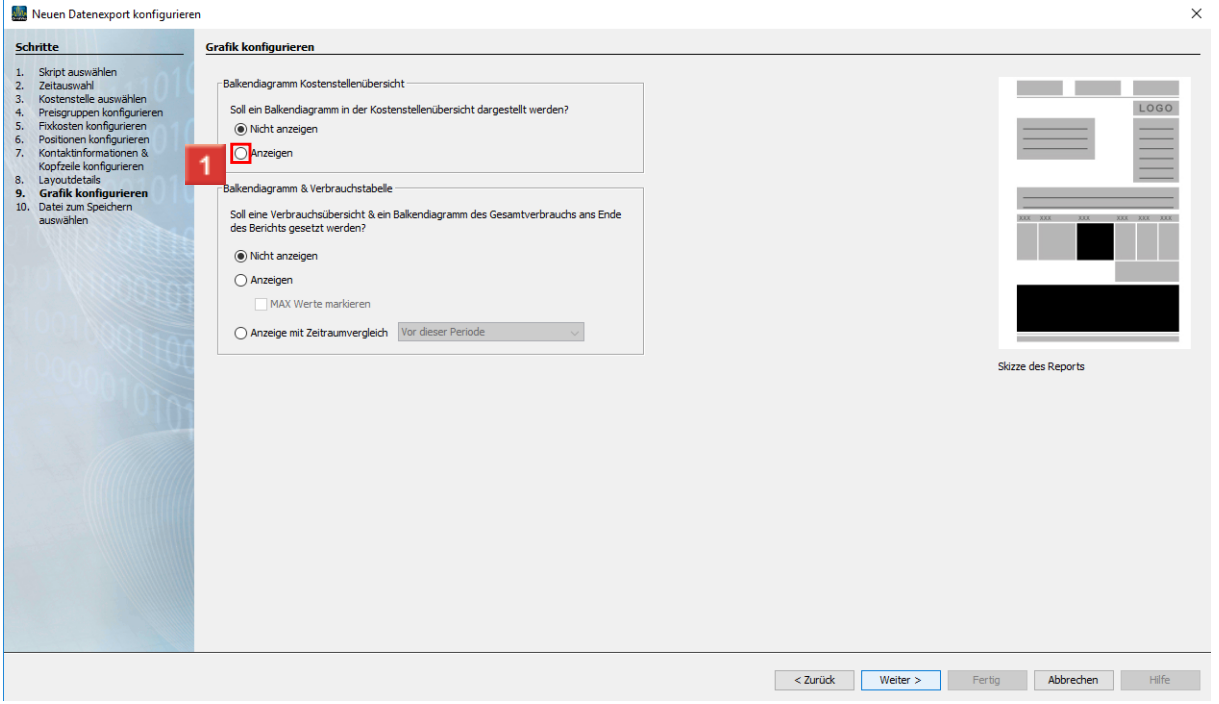

Klicken Sie auf das Auswahlfeld **Anzeigen**, um den Verbrauch der Kostenstelle als Balkendiagramm anzuzeigen.

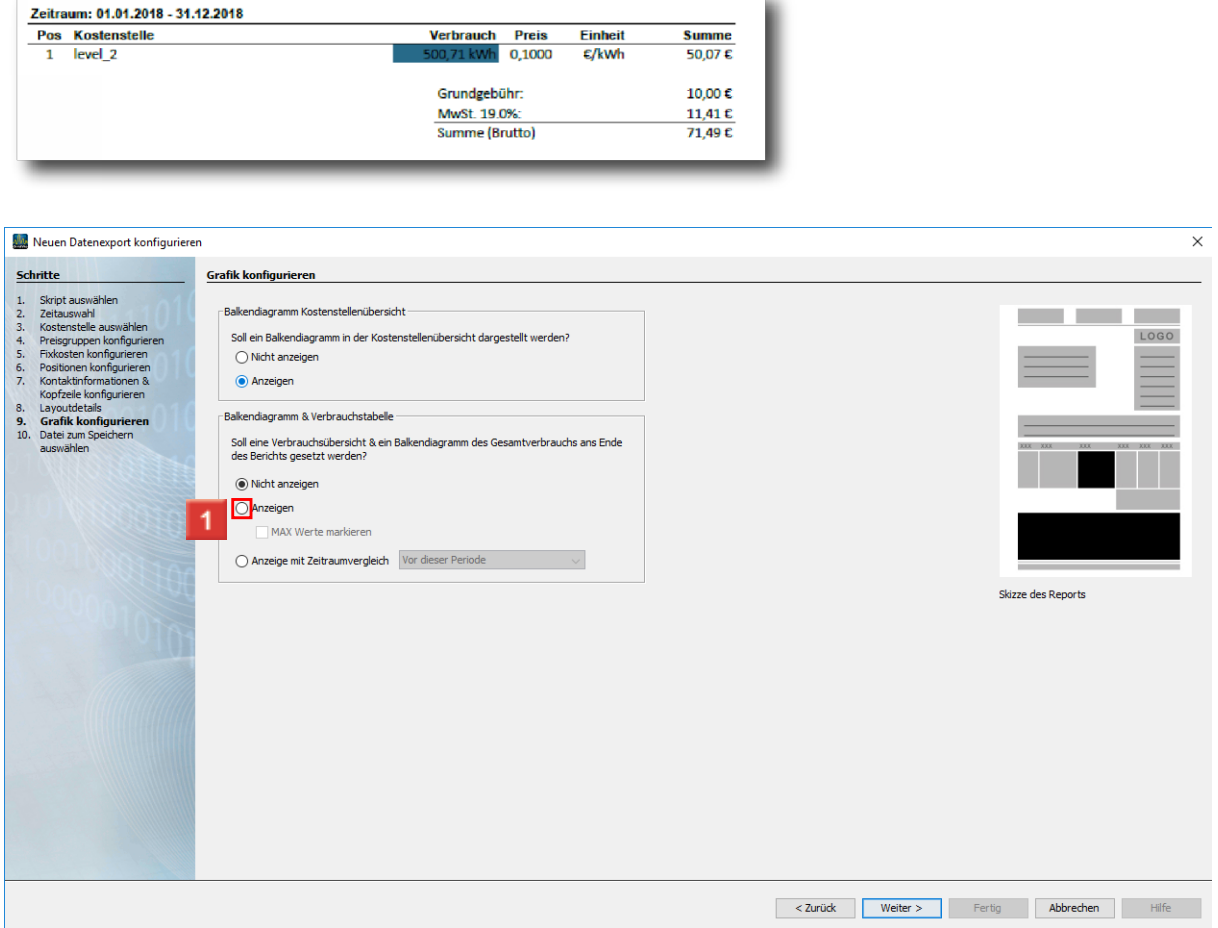

Klicken Sie auf das Auswahlfeld **Anzeigen,** um Balkendiagramm und Verbrauchstabelle des Gesamtverbrauches in den Bericht einzubinden.

## **Janitza**®

Sie haben die Möglichkeit eine detaillierte Verbrauchsübersicht in Tabellenform und als Balkendiagramm in den Bericht zu integrieren. Dabei können Sie wählen ob diese Ansicht nur für den ausgewählten Zeitraum erstellt wird oder ob der Verbrauch mit dem eines Vergleichszeitraumes gegenübergestellt werden soll.

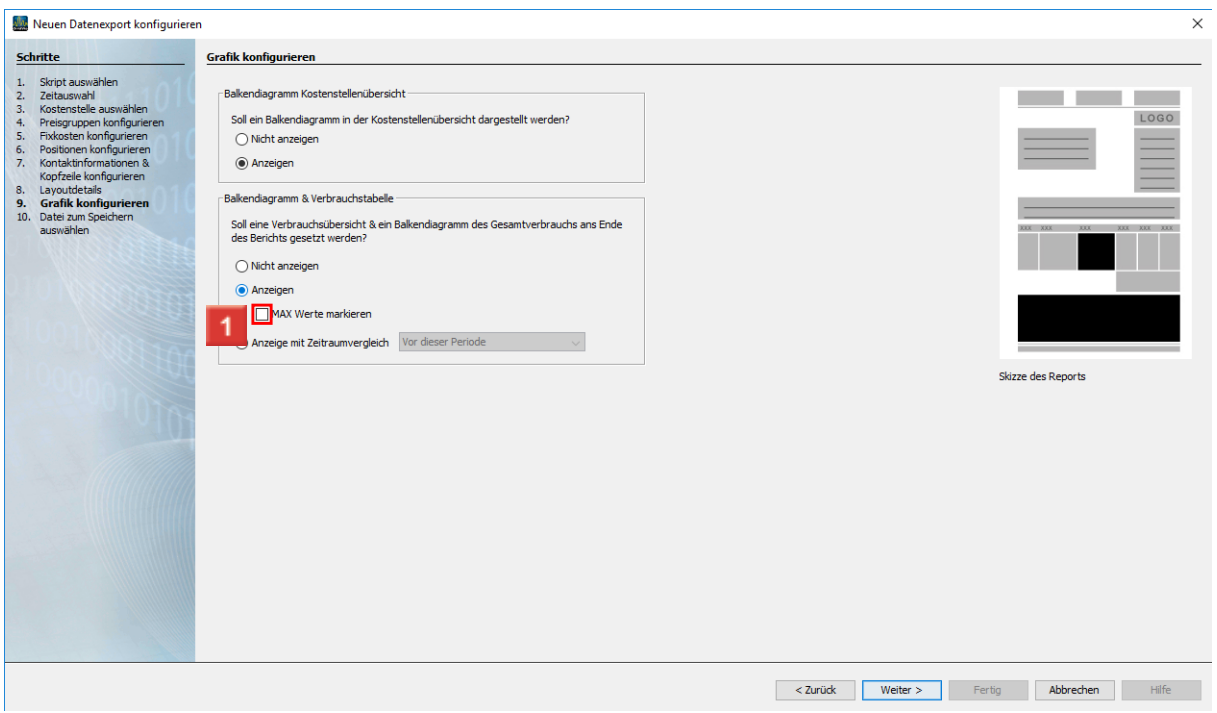

Klicken Sie auf das Kontrollkästchen **MAX Werte markieren,** um die Maximalwerte im Bericht rot zu markieren.

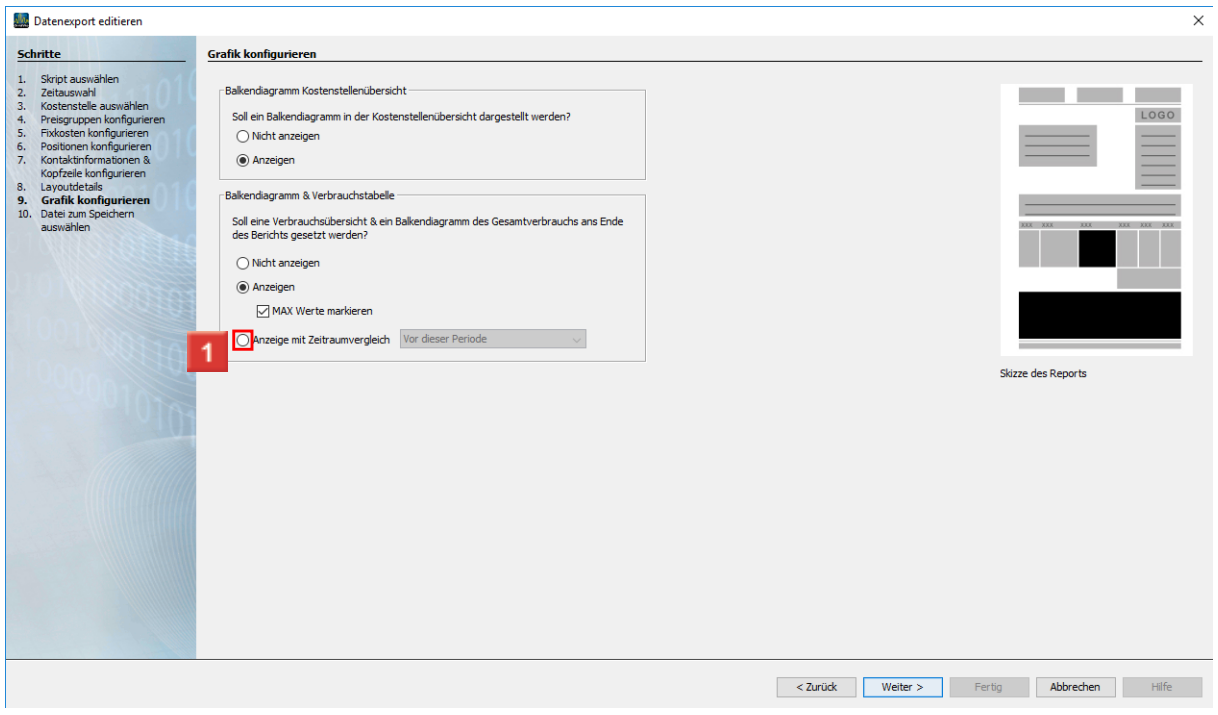

Klicken Sie auf das Auswahlfeld **Anzeige mit Zeitraumvergleich**, um in Diagramm und Tabelle eine Gegenüberstellung mit einem Vergleichszeitraum zu integrieren.

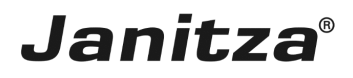

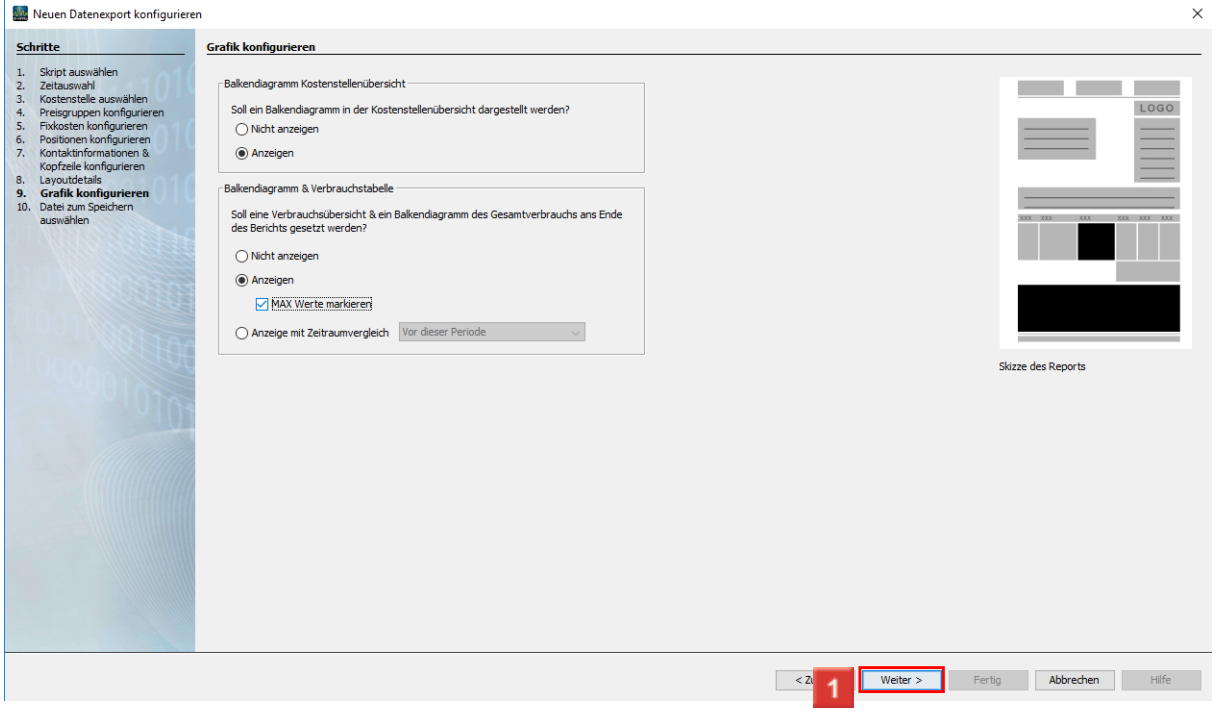

Klicken Sie auf die Schaltfläche **Weiter**.

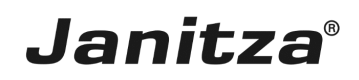

 $\overline{\phantom{a}}$ 

#### <span id="page-19-0"></span>**4 Speicherort**

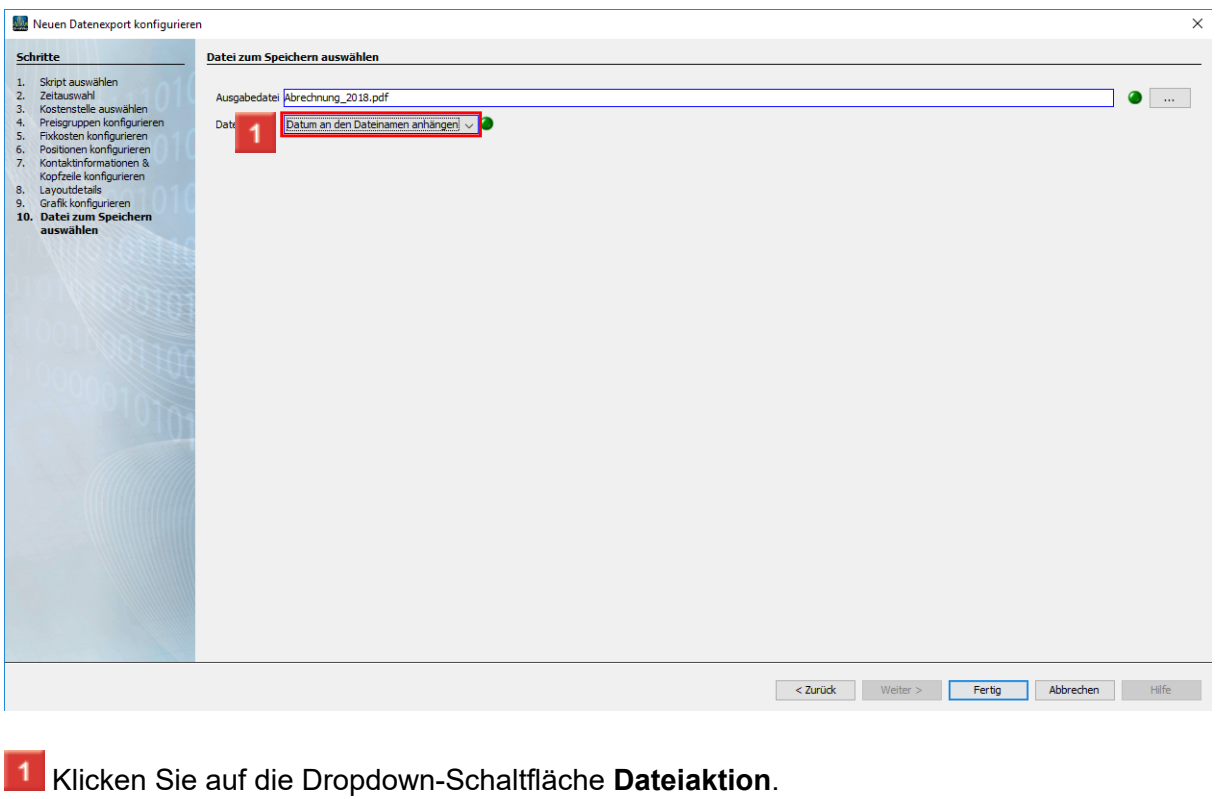

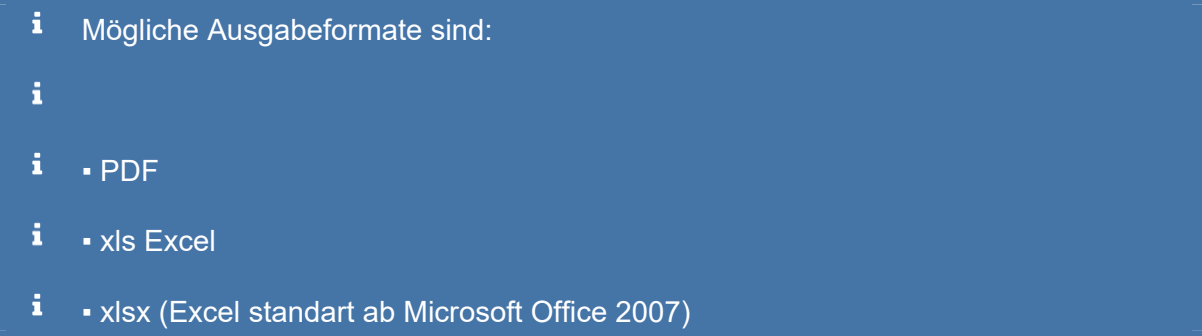

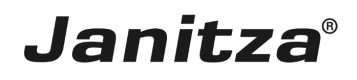

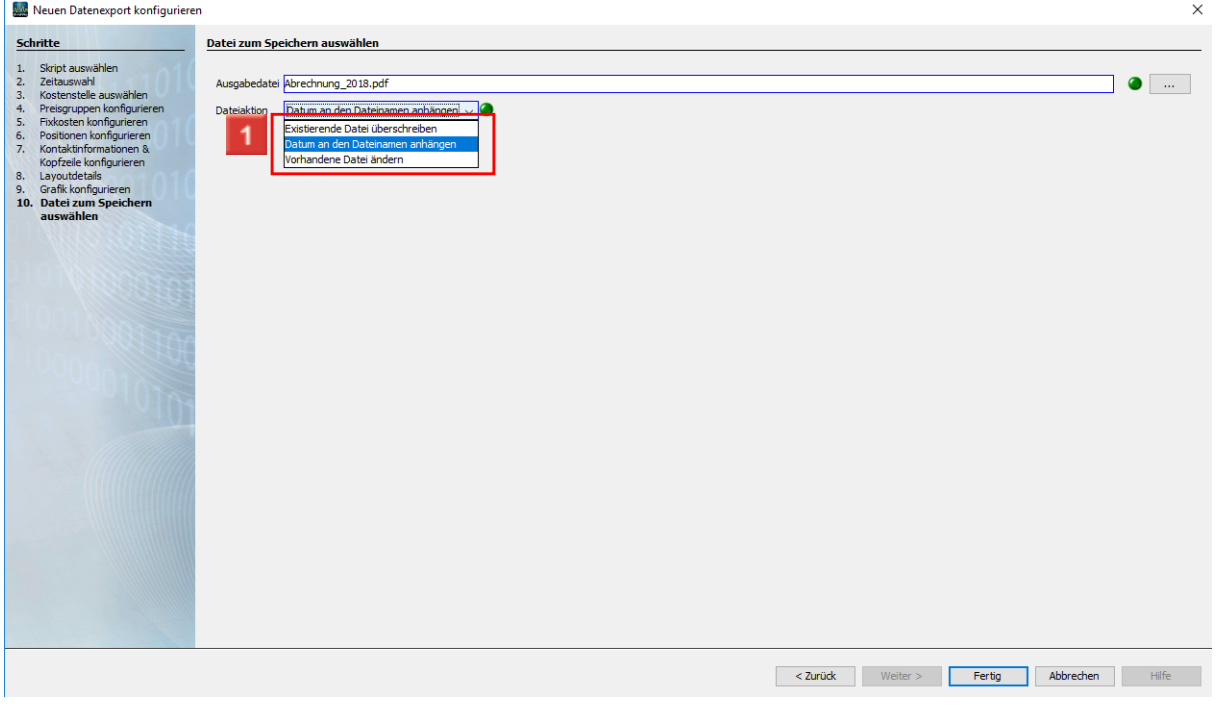

1 Wählen Sie eine Dateiaktion, die ausgeführt wird, falls die angegebene Datei bereits existiert.

#### i **Datum an den Dateinamen anhängen:**

- i Erstellt eine weitere Datei und hängt das Ausführungsdatum des Berichtes an den Dateinamen
- i **Vorhandene Datei ändern:**
- i. Bearbeitet die Daten in einer existierenden Datei. In einer Excel-Datei hinzugefügte Tabellenblätter bleiben erhalten.
- i **Existierende Datei überschreiben:**
- i Überschreibt einen bestehenden Report. Bearbeitungen durch einen Benutzer im Dokument gehen verloren.

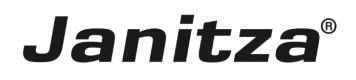

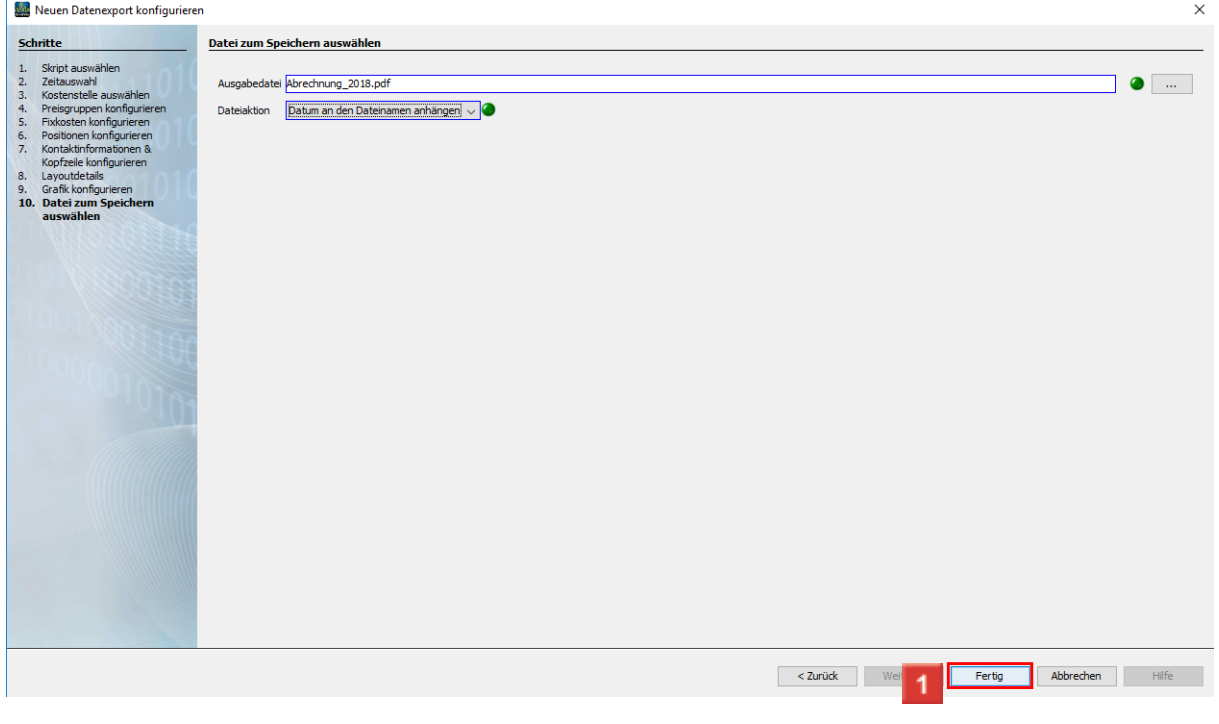

Klicken Sie auf die Schaltfläche **Fertig**.

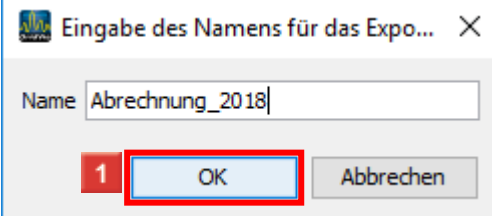

In diesem Schritt geben Sie den Namen ein unter dem der Export in der Software GridVis abgespeichert werden soll.

Klicken Sie auf die Schaltfläche **Ok**.

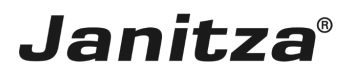

 $\mathbb{L}$ 

#### <span id="page-22-0"></span>**5 Energie-Rechnung Professional ausführen.**

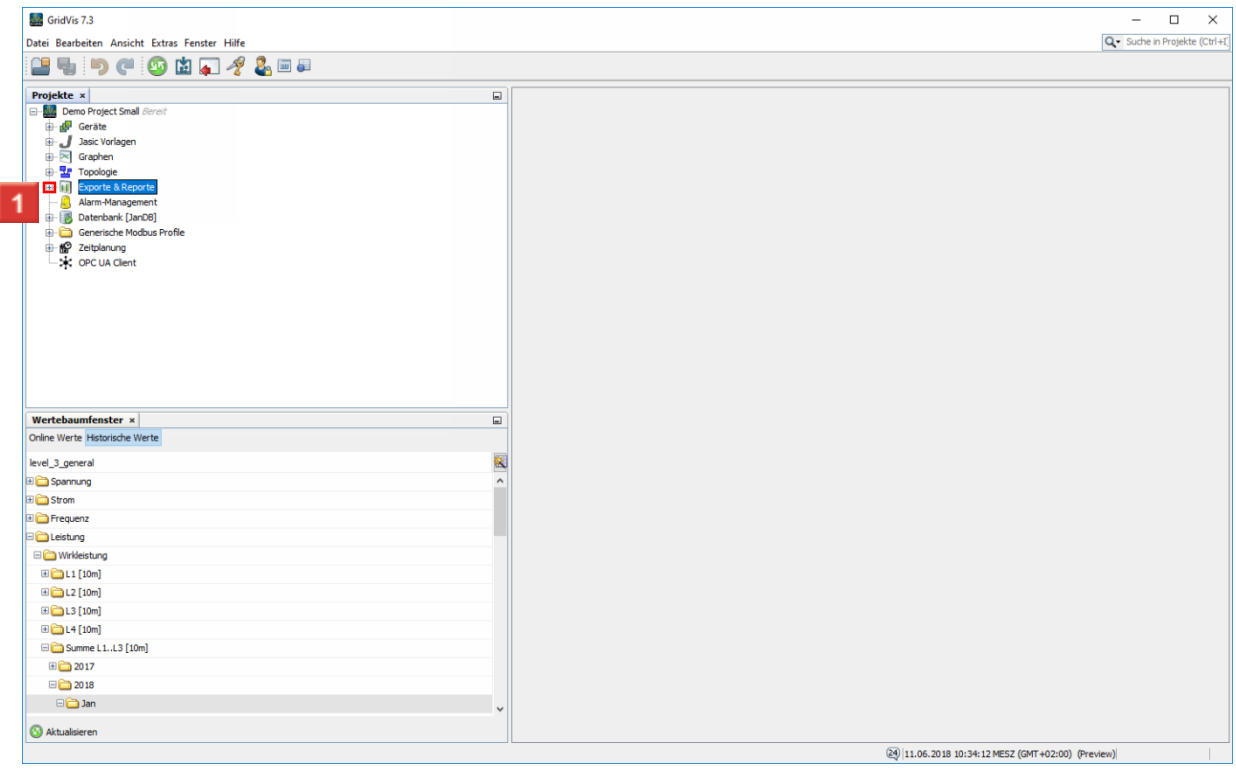

#### Öffnen Sie den Baumeintrag **Exporte & Reporte**

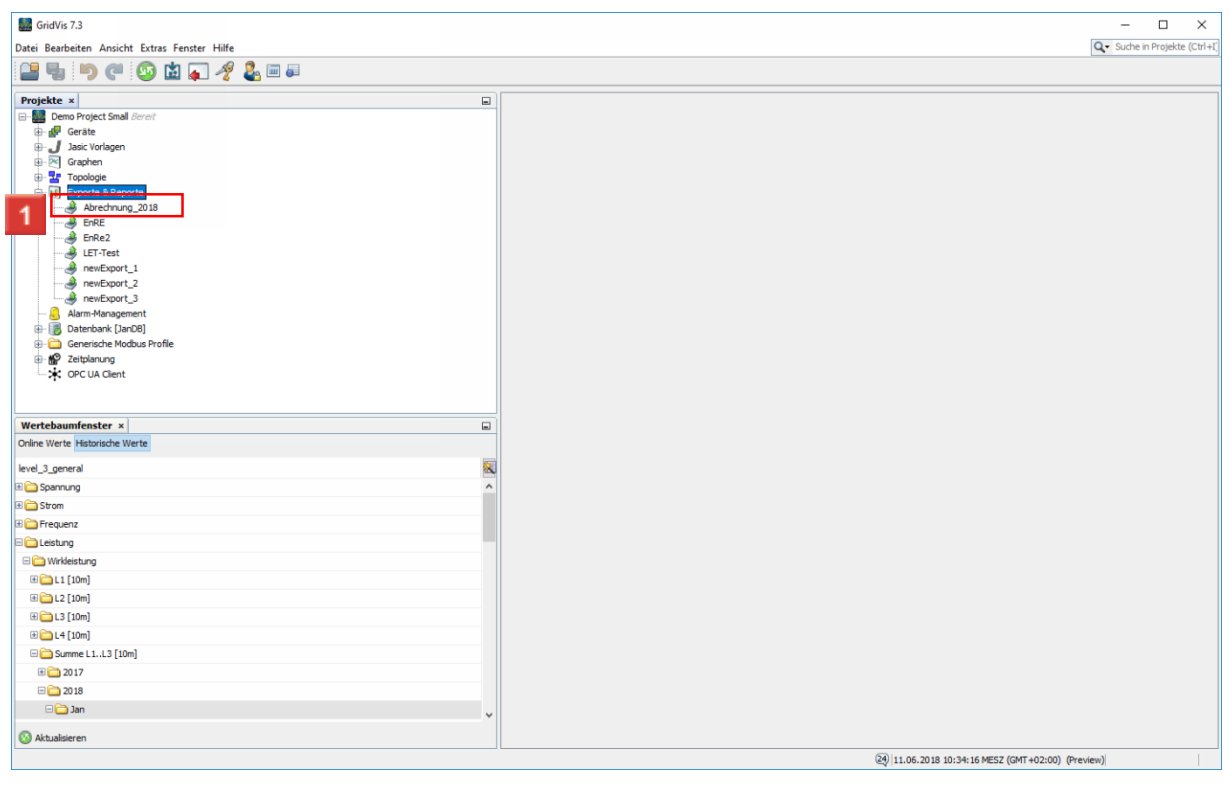

Klicken Sie mit der rechten Maustaste auf **den gewünschten Export**.

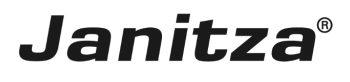

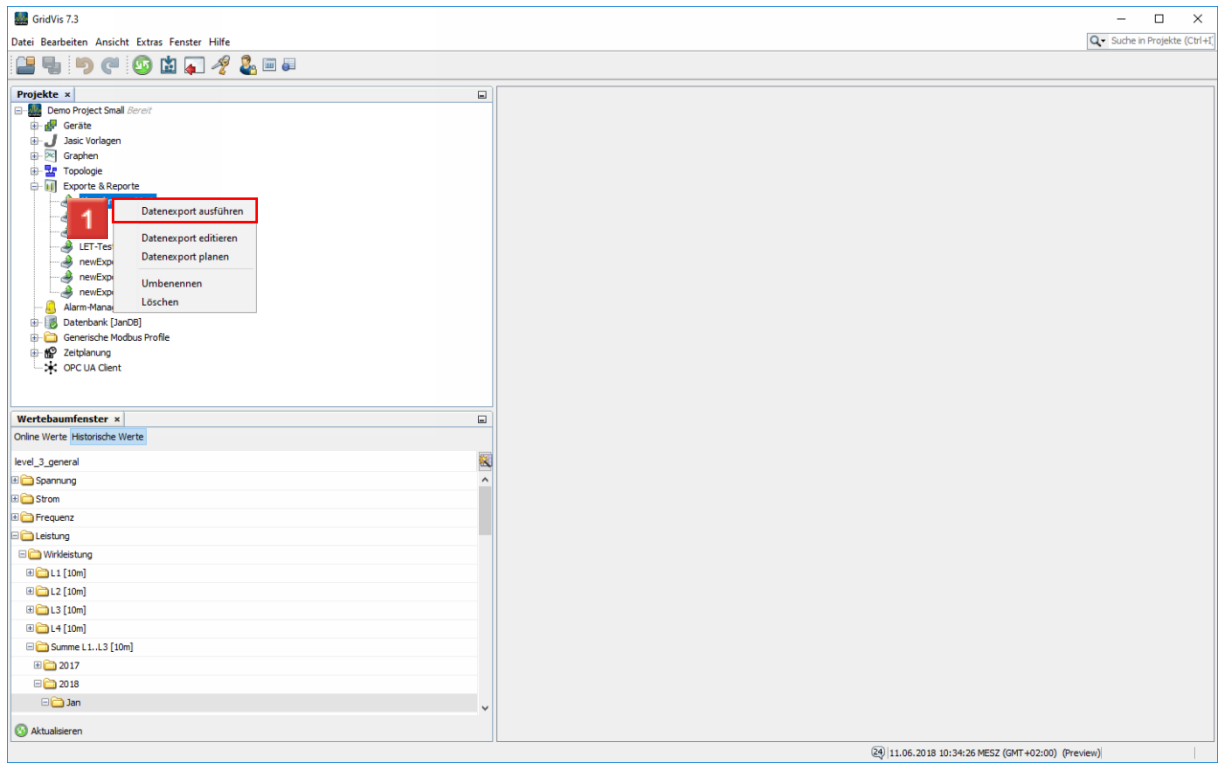

Klicken Sie auf den Listeneintrag **Datenexport ausführen**.

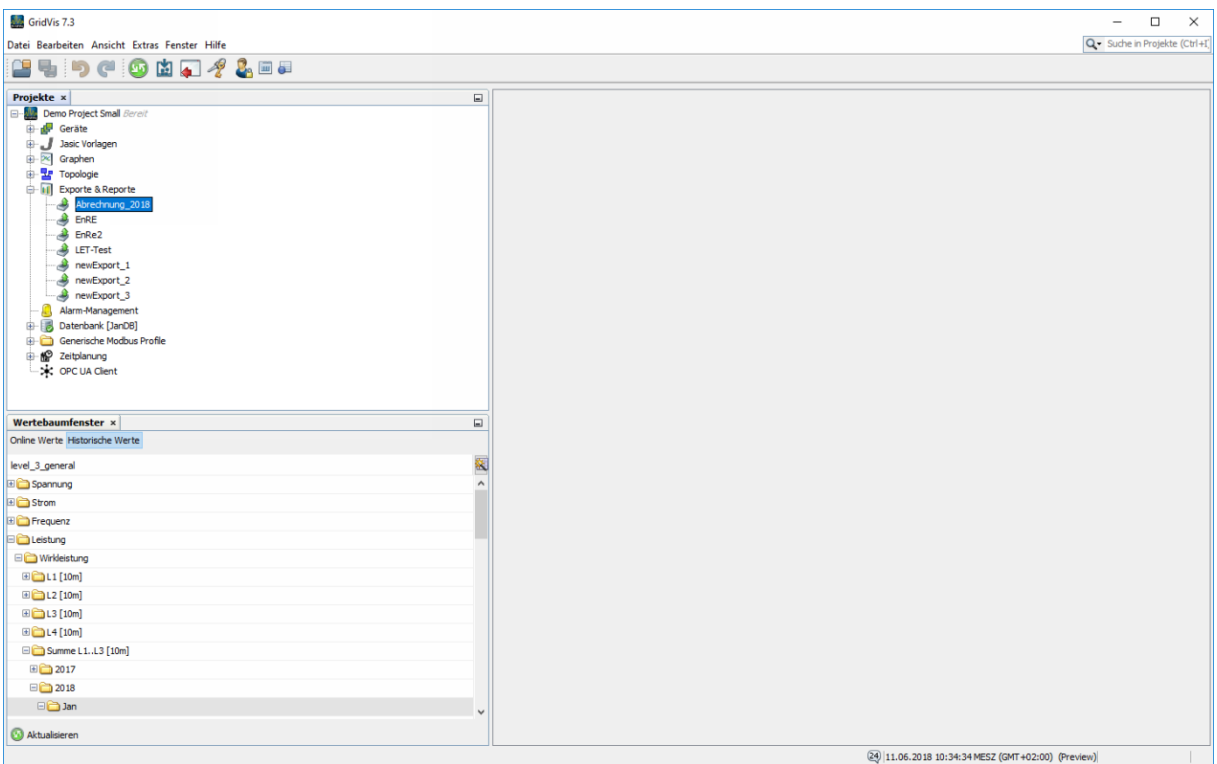

Bitte geben Sie hier Ihren Text ein.

Blindmehrarbeit

Die Blindmehrarbeit errechnet sich aus der Wirkarbeit und dem definierten Wirkleistungsfaktor.

Speichermöglichkeiten

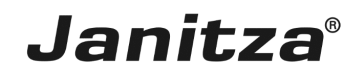

Wenn sie eine in Excel erstellte Energierechnung nachträglich bearbeitet haben, wählen Sie die Option "vorhandene Datei ändern" um diese Änderungen beizubehalten.

#### Grenzwerte

Sie können Grenzwerte konfigurieren, deren Überschreitung in der erstellten Rechnung markiert wird.